# CCB LEAD APP - Managing Group Members

### **Members**

● Group leaders can add any individual in their church to their group as long as they have permissions to view the individual.

Click on the **Members** menu item to view the list of people in the group and perform the following actions below.

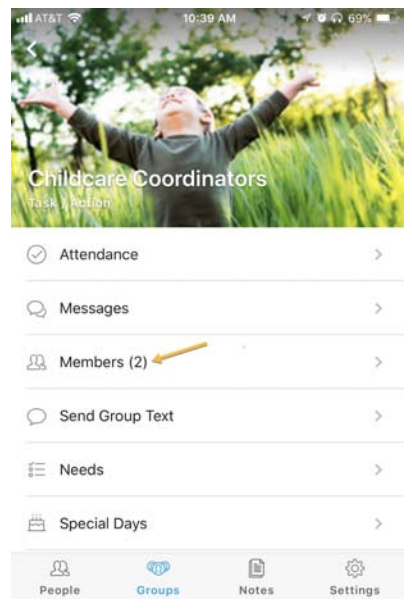

#### **View Group Member's Profile**

**Note**- As a group leader, you will be able to **view** the profile of anyone in their group, and what they see on the profile is governed by the person's privacy settings.

- 1. From their profile, you can call, text or email them.
- 2. If you want to add or edit (privilege/settings required) their information, click **the pencil icon**.

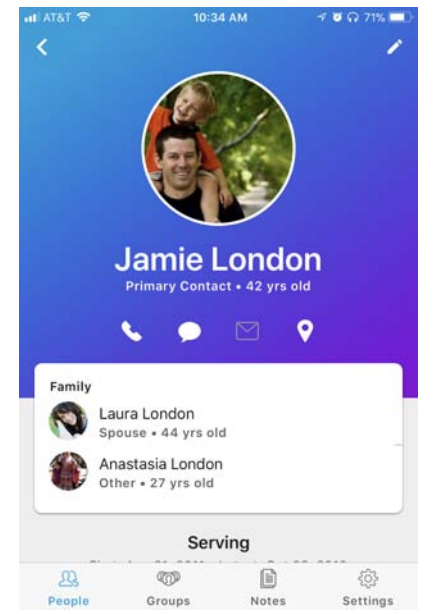

#### **Adding an Individual to a Group**

1. Start by clicking on **Members** and then click on the **ADD (Android) or + iOS button**

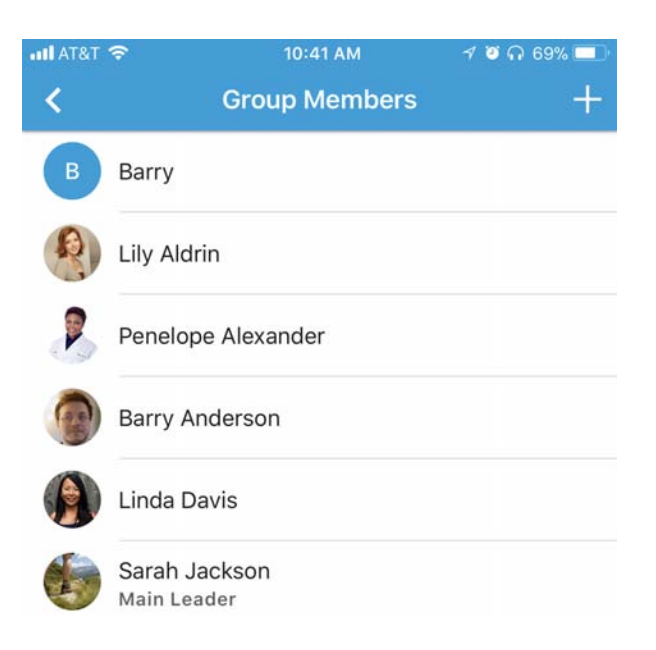

- 1. Enter at least two characters in the search box.
	- **NOTE:** All individuals who are active, over the age threshold, and fit the search criteria entered will be returned.
	- **NOTE:** If no individuals meet the search criteria or you do not have permissions, you will not get any people returned.

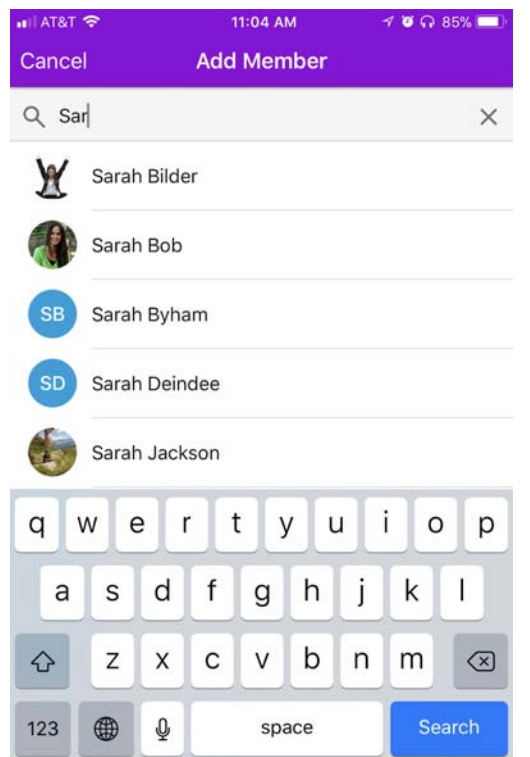

**NOTE:** the search is based on the start of the first or last name. For example, a search of 'Ja' may return 'Jake Moore' or 'Mark James', as the 'Ja' is the beginning of the first or last name.

#### **Removing an Individual from a Group**

- 1. Click on **Members** to view the list of people in the group.
- 2. On the people list, use the native iOS (swipe left) or Android (long tap) actions to interact with individuals in the list to complete the following actions to remove an individual.

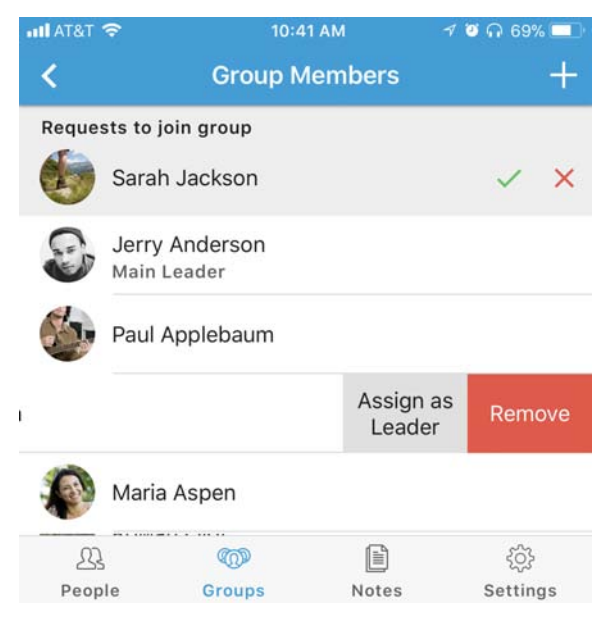

**Note:** the main group leader cannot be removed from the group. The main group leader and assistant group leader(s) can remove any assistant group leader(s) and any member(s) from the group.

#### **Managing Join Requests**

- 1. New requests for membership to join a group are indicated by a number in parentheses with the number requesting to appear on the **Members** row.
- 2. Click on **Members**, to see the list of people requesting to join a group.
- 3. Approve membership to a group by clicking on the **Accept button**. A brief message of Approved will appear and add the member to alphabetized member section.
- 4. To decline a membership request click on the **Decline button**. A brief message of Declined will appear and the participant will be removed from the member section.

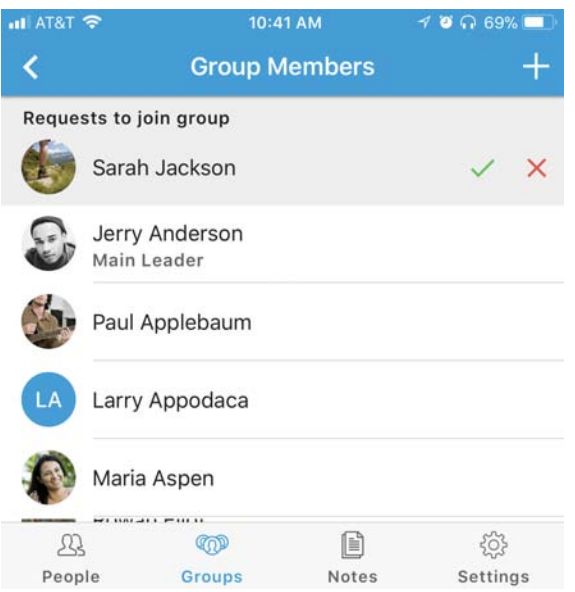

## **Assign or Unassign Assistant Group Leader**

- Assign a leader there can only be one main group leader, but multiple assistant leaders can be assigned to a group.
- Unassign a leader the main group leader cannot be removed through the app interface. Assistant leaders can remove themselves or other assistant leaders from the app.
- 1. Click on **Members** to view the list of people in the group.
- 2. On the people list, use the native iOS (swipe left) or Android (long tap) actions to interact with individuals in the list to complete the following actions to assign or unassign a group leader.

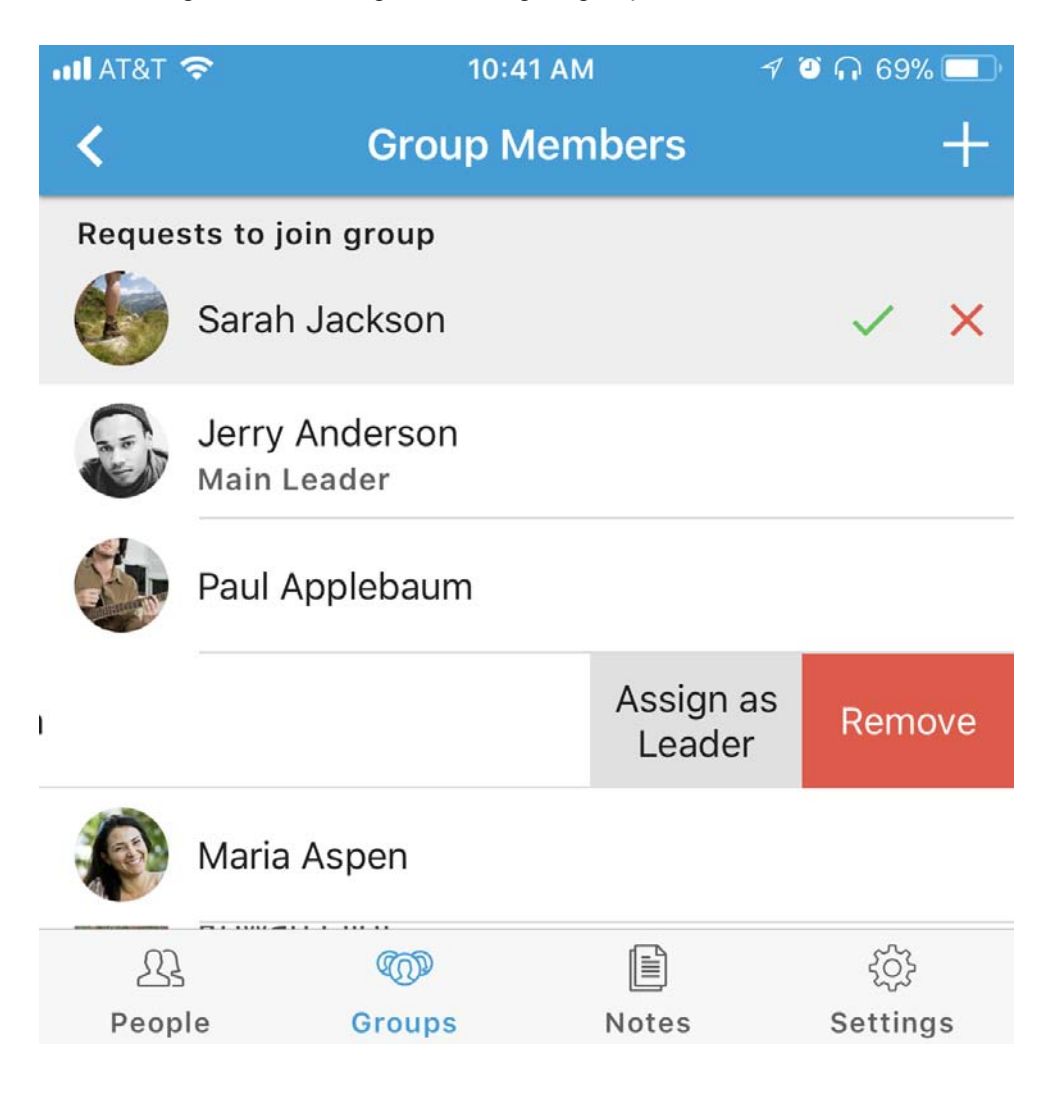